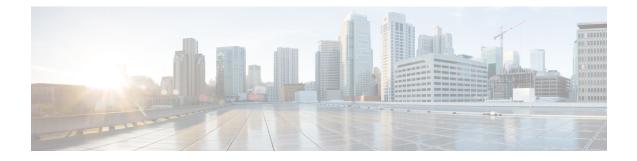

# **Manager and Assistant Report Generation**

This chapter provides information about generating reports for Cisco Unified CM Assistant managers and assistants. The reports follow a fixed format. You can generate a report by specifying a set of query options for either managers or assistants.

- Generate Reports for Cisco Unified Communications Manager Assistant Managers and Assistants, on page 1
- Report Log Files, on page 2
- Topics Related to Manager Assistant Report Generation, on page 3

### Generate Reports for Cisco Unified Communications Manager Assistant Managers and Assistants

You can generate reports for managers or assistants.

#### Procedure

- **Step 1** Choose one of these options:
  - a) To generate a manager report, choose **Bulk Administration** > **Managers/Assistants** > **Generate Manager Reports**.

The Manager Reports window displays.

b) To generate an assistant report, choose **Bulk Administration** > **Managers/Assistants** > **Generate Assistant Reports**.

The Assistant Reports window displays.

- **Step 2** You can generate a report for all managers or assistants by not specifying a query, or you can generate a report for specific managers or assistants by using following steps:
  - a) In Find Managers (or Assistants) where drop-down list box, choose from these query options:
    - User ID
    - First Name
    - Middle Name
    - Last Name
    - Department

- b) In the second drop-down list box, choose from the following options:
  - begins with
  - contains
  - is exactly
  - ends with
  - is empty
  - is not empty
- c) In the search field box, enter the value that you want to locate, such as the exact user ID or the last name of a user, and click **Find**.

You can add multiple values to the search field box by separating them with a comma as shown in this example: JohnJ, PaulP, SueS, JoeJ

- **Note** To further define your query, you can choose AND or OR to add multiple filters and repeat steps 2.a, on page 1 through 2.c, on page 2.
- **Step 3** To choose details for your type of report, click **Next**.

**Tip** If you want to change the type of query, click **Back**.

- **Step 4** In the **File Name** field, enter your name for this report (required).
- **Step 5** In the **File Format** field, select a file format from the drop-down list box.
- **Step 6** In the **Job Information** area, enter the Job description.
- **Step 7** Choose a method to generate reports. Do one of the following:
  - a) Click Run Immediately to generate reports immediately.
  - b) Click **Run Later** to generate reports at a later time.
- **Step 8** To create a job for generating reports, click **Submit**.

Use the Job Scheduler option in the **Bulk Administration** main menu to schedule and/or activate this job. Cisco Unified Communications Manager Bulk Administration (BAT) saves the report file on the first node of the Cisco Unified Communications Manager server.

#### What to do next

You can search and download the report file using the Upload/Download Files option in the **Bulk** Administration menu.

#### **Related Topics**

BAT Log Files Manage Scheduled Jobs Upload and Download Files

### **Report Log Files**

BAT generates log files for each report transaction and stores them on the first node of Cisco Unified Communications Manager server. You can find a link to log files from the **Job Configuration** window for

any job that generated a report. Click the link in the **Log File Name** column that corresponds to the job with the log file you want to view.

#### **Related Topics**

BAT Log Files Manage Scheduled Jobs

## **Topics Related to Manager Assistant Report Generation**

- Generate Reports for Cisco Unified Communications Manager Assistant Managers and Assistants, on page 1
- BAT Log Files
- Manage Scheduled Jobs